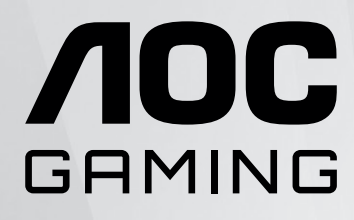

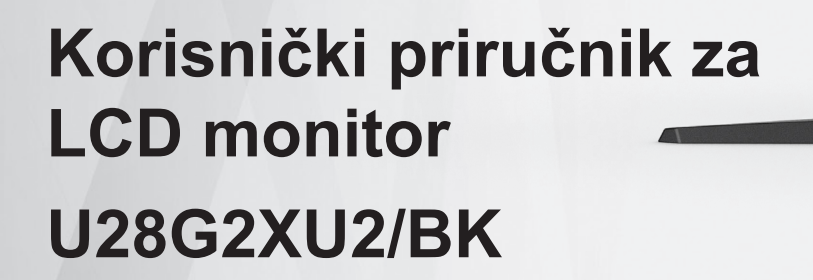

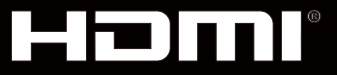

**NOC** 

© <sup>1</sup> 2022 AOC.All Rights Reserved www.aoc.com

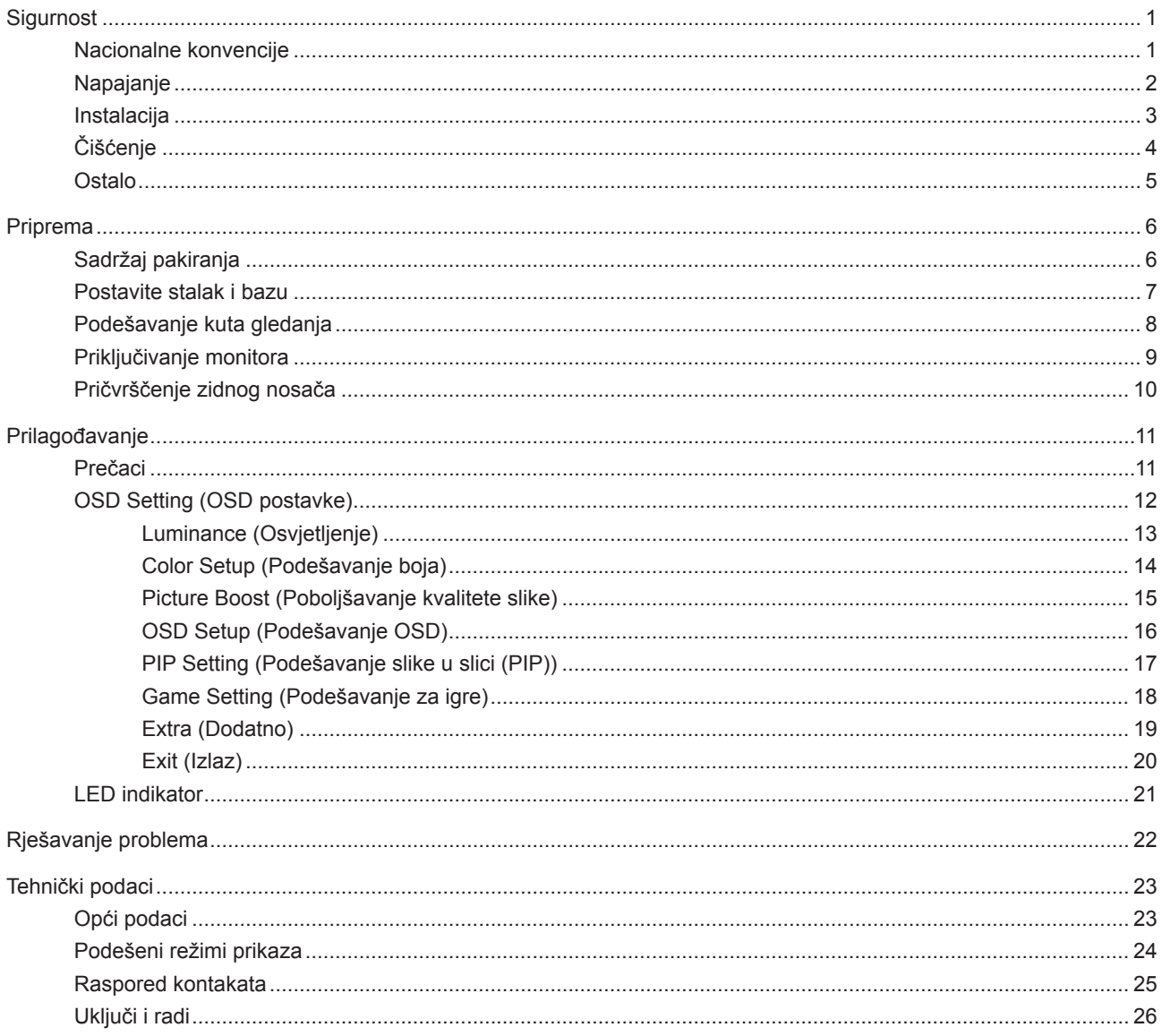

# <span id="page-2-0"></span>**Sigurnost**

# **Nacionalne konvencije**

Sljedeća potpoglavlja opisuju konvencije znakovlja koje se koristi u ovom dokumentu.

#### **Napomene, mjere opreza i upozorenja**

Kroz cijeli ovaj vodič, odlomci teksta mogu biti pridodani određenoj ikoni i ispisani u kosom ili naglašenom fontu. Ovi odlomci se napomene, mjere opreza i upozorenja i oni se koriste na ovaj način:

## ↖

**NAPOMENA:** NAPOMENA ukazuje na važnu informaciju koja vam pomaže da bolje koristite svoj računalni sustav.

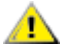

**OPREZ:** MJERA OPREZA ukazuje na moguću opasnost od oštećivanja hardvera ili gubitka podataka te vas upućuje kako da izbjegnete problem.

**UPOZORENJE:** UPOZORENJE ukazuje na moguću tjelesnu ugroženost i upućuje vas kako da je izbjegnete. Neka upozorenja mogu se pojaviti u alternativnim oblicima i ne moraju biti pridodana ikonama. U takvim slučajevima nadležna tijela vlasti propisuju posebni način upozorenja.

## <span id="page-3-0"></span>**Napajanje**

Monitor se smije napajati samo iz izvora napajanja koji je naveden na natpisnoj pločici. Ako niste sigurni koji vrstu napajanja imate doma, potražite savjet trgovca ili lokalne elektrodistribucije.

Monitor je opremljen tropolnim utikačem s uzemljenjem koji posjeduje treći kontakt (uzemljenje). Ovaj utikač odgovara samo za utičnicu s uzemljenjem kao zaštitom od dodirnog napona. Ako utičnica na odgovara tropolnom utikaču, kvalificirani električar mora izvršiti instalaciju ispravne utičnice ili morate koristiti adapter za uzemljenje. Nemojte onesposobiti sigurnosnu namjenu zaštitnog utikača.

Izvucite utikač uređaja iz utičnice za vrijeme nevremena s grmljavinom ili ako uređaj nećete koristiti u dužem vremenskom periodu. Ovim ćete zaštititi monitor od oštećenja koja mogu nastati od prenaponskih udarnih valova.

Nemojte preopterećivati razdjelnike i produžne kablove. Preopterećenje može dovesti do požara ili električnog udara.

Kako biste osigurali zadovoljavajući rad, monitor koristite samo s UL računalima koja imaju odgovarajuće utičnice s oznakom 100 - 240 V, min. 5 A.

Zidna utičnica mora se ugraditi u blizini uređaja i pristup do nje mora biti lak.

## <span id="page-4-0"></span>**Instalacija**

Nemojte postavljati monitor na nestabilna kolica, stalak tronožac, nosač ili stol. Ako dođe do pada monitora, to može dovesti ozljeđivanja osoba i izazvati ozbiljna oštećenja uređaja. Koristite samo kolica, postolje, tronožac, nosač ili stol koji preporučuje proizvođač ili se prodaje uz ovaj proizvod. Slijedite upute proizvođača za ugradnju proizvoda te koristite dodatnu opremu za postavljanje koju je preporučio proizvođač. Proizvod na kolicima pomičite oprezno.

Nikad ne gurajte predmete u proreze na kućištu monitora. Može oštetiti dijelove kruga i tako prouzročiti požar ili električni udar. Nikad ne izlijevajte tekućine po monitoru.

Nemojte prednji dio uređaja stavljati na pod.

Ako želite monitor postaviti na policu ili zid, koristite se priborom za ugradnju koji je odobrio proizvođač i slijedite odgovarajuće upute.

Ostavite nešto prostora oko monitora kao što je ispod prikazano. U protivnom će cirkulacija zraka biti nedovoljna te stoga pregrijavanje može dovesti do požara ili oštećenja monitora.

Da ne dođe do mogućih oštećenja, primjerice, do odljepljivanja ploče od okvira, pazite da se monitor ne nagne za više od -5 stupnjeva prema dolje. Ako se prekorači maksimalni kut nagiba od -5 stupnjeva prema dolje, oštećenja monitora neće biti obuhvaćena jamstvom.

Dolje pogledajte podatke o preporučenim područjima za ventilaciju oko monitora kad monitor montirate na zid ili na stalak:

#### **Ugrađeno na postolju**

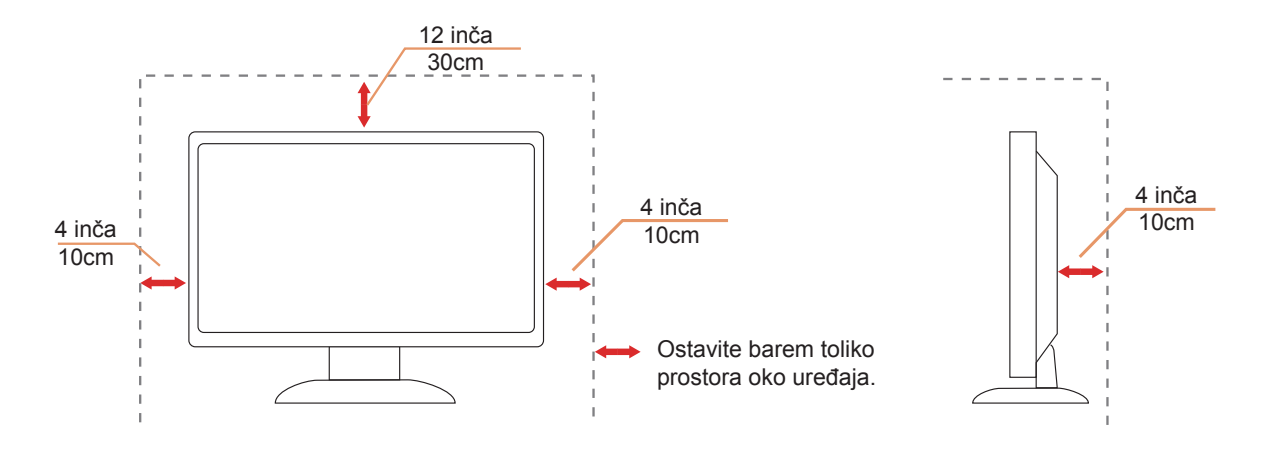

# <span id="page-5-0"></span>**Čišćenje**

Kućište čistite redovito krpom koju ste dobili s monitorom. Možete koristiti i blagi deterdžent za brisanje mrlja umjesto jakoga, koji bi mogao izazvati oštećenja na kućištu proizvoda.

Za vrijeme čišćenja pobrinite se da deterdžent ne teče po proizvodu. Krpa za čišćenje ne smije biti pregruba jer će izgrebati površinu ekrana.

Isključite prije čišćenja kabel za napajanje iz električne utičnice.

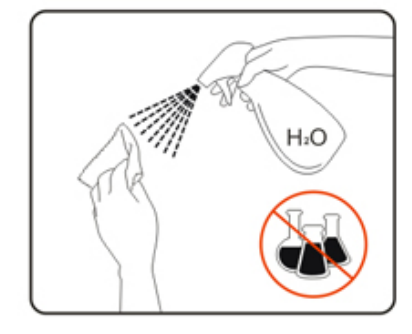

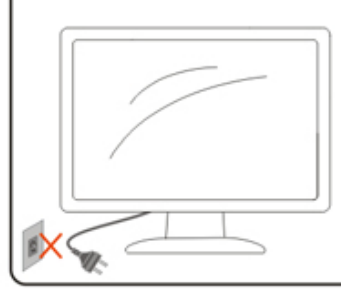

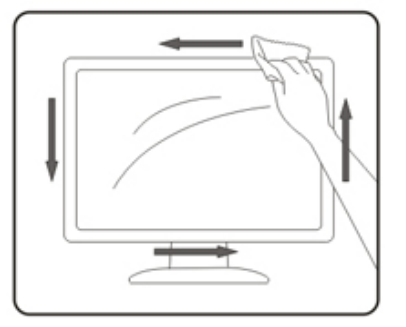

# <span id="page-6-0"></span>**Ostalo**

Ako se iz proizvoda širi čudan miris, zvuk ili dim, ODMAH isključite utikač iz utičnice za napajanje i pozovite servisni centar.

Pripazite da ventilacijski otvori ne budu zaklonjeni stolom ili zastorom.

LCD monitor nemojte za vrijeme rada izlagati jakim vibracijama ili udarcima.

Ne udarajte i ne ispuštajte monitor prilikom rada ili prijenosa.

# <span id="page-7-0"></span>**Priprema**

# **Sadržaj pakiranja**

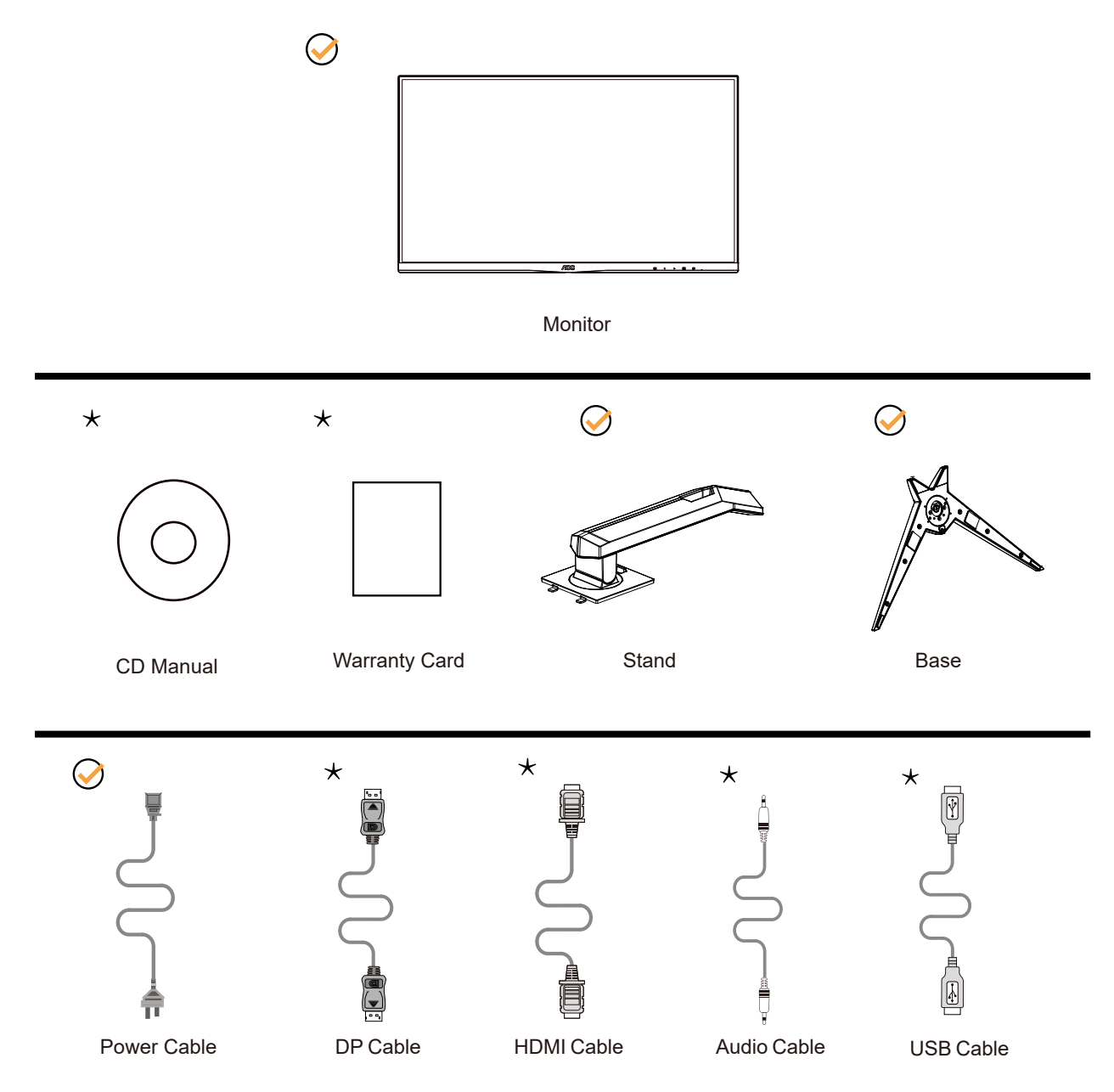

Svi signalni kabeli se ne isporučuju za sve zemlje i regije. Potvrdu potražite u lokalnoj trgovini ili u AOC zastupništvu.

# <span id="page-8-0"></span>**Postavite stalak i bazu**

Bazu postavite ili uklonite u skladu sa sljedećim koracima.

Postavljanje:

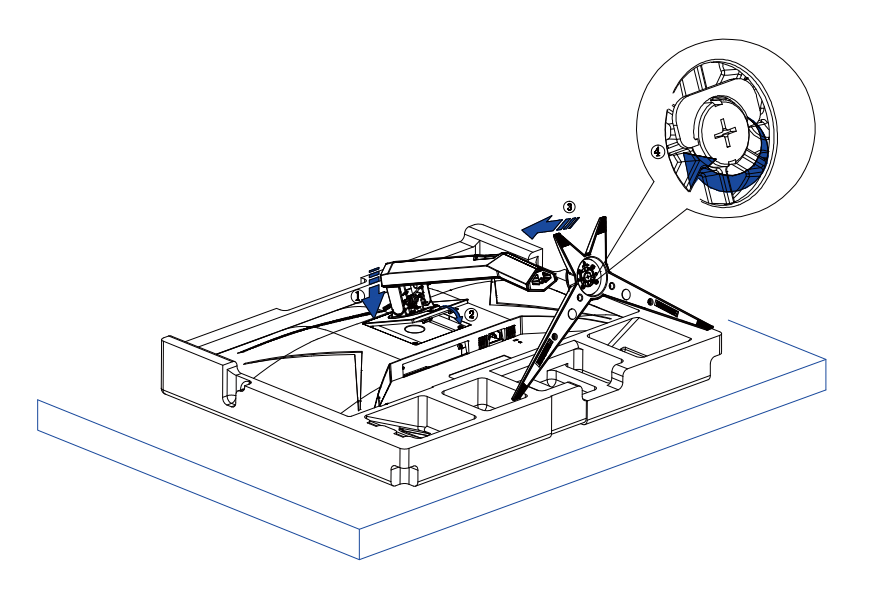

Skidanje:

![](_page_8_Picture_5.jpeg)

# <span id="page-9-0"></span>**Podešavanje kuta gledanja**

Za optimalno gledanje preporučuje se gledanje potpuno sprijeda u monitor, zatim podešavanje kuta monitora prema vlastitim željama.

Držite stalak tako da ne prevrnete monitor pri podešavanju kuta monitora. Monitor možete podešavati kako je dolje navedeno:

![](_page_9_Figure_3.jpeg)

### **NAPOMENA:**

Ne dodirujte LCD zaslon pri promjeni kuta monitora. Time možete slomiti ili oštetiti LCD ekran.

#### **Upozorenje:**

- 1. Da ne dođe do mogućih oštećenja zaslona kao što je odljepljivanje ploče, pazite da se monitor ne nagne za više od -5 stupnjeva prema dolje.
- 2. Ne pritišćite zaslon prilikom podešavanja kuta monitora. Držite samo za okvir.

# <span id="page-10-0"></span>**Priključivanje monitora**

Spajanje kablova na stražnjoj srani monitora i računala

![](_page_10_Figure_2.jpeg)

- 1. ulaz
- 2. DP-1
- 3. DP-2
- 4. HDMI-1
- 5. HDMI-2
- 6. USB-PC(USB upstream)
- 7. USB3.2 Gen1
- 8. USB3.2 Gen1+charging
- 9. Slušalice
- 10. USB3.2 Gen1
- 11. USB3.2 Gen1

#### Priključivanje na računalo

- 1. Kabel za napajanje čvrsto ukopčajte sa stražnje strane monitora.
- 2. Isključite računalo i iskopčajte kabel za napajanje.
- 3. Kabel za prijenos signala monitora ukopčajte u priključnicu za video na stražnjoj strani računala.
- 4. Ukopčajte kabel za napajanje računala i monitora u obližnju utičnicu.
- 5. Uključite računalo i monitor.

Ako monitor prikazuje sliku, instalacija je dovršena. Ako na monitoru nema slike, pogledajte poglavlje Rješavanje problema.

Zbog zaštite opreme, uvijek isključite računalo i LCD monitor prije međusobnog povezivanja.

## <span id="page-11-0"></span>**Pričvrščenje zidnog nosača**

Pripreme za postavljanje zidnog nosača

![](_page_11_Picture_2.jpeg)

Ovaj monitor može se postaviti na zidni nosač koji se kupuje odvojeno. Prije ovog postupka odvojite napajanje. Slijedite ove korake:

- 1. Skinite osnovu.
- 2. Slijedite upute proizvođača za sastavljanje zidnog nosača.

3. Postavite zidni nosač na stražnju stranu monitora. Centrirajte otvore na na zidnom nosaču s otvorima na stražnjoj strani monitora.

4. Ponovno spojite kablove. U korisničkim uputama koje ste dobili uz zidni nosač, potražite upute za ugradnju zidnog nosača na zid.

Napomena: rupe za vijke nisu dostupne na svim VESA kompatibilnim modelima; molimo provjerite kod svojeg lokalnog prodavača ili na AOC-ovom prodajnom odjelu..

![](_page_11_Figure_9.jpeg)

\* Dizajn zaslona može se razlikovati od prikazanog.

#### **Upozorenje:**

- 1. Da ne dođe do mogućih oštećenja zaslona kao što je odljepljivanje ploče, pazite da se monitor ne nagne za više od -5 stupnjeva prema dolje.
- 2. Ne pritišćite zaslon prilikom podešavanja kuta monitora. Držite samo za okvir.

# <span id="page-12-0"></span>**Prilagođavanje**

### **Prečaci**

![](_page_12_Figure_2.jpeg)

![](_page_12_Picture_105.jpeg)

#### sklopka

Pritisnite tipku za napajanje da biste uključili / isključili monitor.

#### Izbornik / Select

Aktivirajte OSD izbornik ili potvrdu prilagodbe funkcije.

#### **Način rada za igru/<**

Kada se ne prikazuje OSD izbornik, pritisnite tipku "<" za otvaranje funkcije načina igre, zatim pritisnite tipku "<" ili ">" za odabir načina igre (FPS, RTS, Utrke, Igrač 1, Igrač 2 ili Igrač 3) na osnovi različitih vrsta igre.

#### **Dial Point (Točka biranja)/>**

Kada nema OSD-a, pritisnite gumb Dial Point (Mjesto biranja) radi prikaza/skrivanja mjesta biranja.

#### Prebacivanje / izlaz izvora

Kad se OSD izbornik zatvori, pritisnite ovu tipku da aktivirate funkciju prebacivanja izvora signala, neprekidno pritisnite ovu tipku za odabir izvora signala koji se prikazuje na informacijskoj traci, a zatim pritisnite tipku Izbornik da biste se prilagodili odabranom izvoru signala.

Kad je aktivni ekran uključen, ovaj gumb djeluje kao izlazni ključ (za izlaz iz OSD izbornika)

# <span id="page-13-0"></span>**OSD Setting (OSD postavke)**

**Osnovne i jednostavne upute za upravljačke tipke.**

![](_page_13_Picture_141.jpeg)

- 1). Pritisnite **gumb IZBORNIK** da se aktivira OSD prozor.
- 2). Pritisnite **<** ili **>** za kretanje kroz funkcije. Nakon označavanja željene funkcije, pritisnite **gumb IZBORNIK** da je aktivirate. Pritisnite **<** ili **>** za kretanje kroz funkcije. Nakon označavanja željene funkcije, pritisnite **gumb IZBORNIK** da je aktivirate.
- 3). Pritisnite **<** ili **>** za promjenu postavki odabrane funkcije. Pritisnite **gumb AUTOMATSKI** za izlaz. Ako želite podesiti koju drugu funkciju, ponovite korake 2-3.
- 4). Funkcija zaključavanja OSD-a: Ako želite zaključati OSD, pritisnite i zadržite MENU-button (gumb IZBORNIK) dok je monitor isključen pa pritisnite gumb napajanja da uključite monitor. Ako želite otključati OSD - pritisnite i zadržite MENU-button (gumb IZBORNIK) dok je monitor isključen pa pritisnite gumb napajanja da uključite monitor.

#### **Napomene:**

- 1). Ako uređaj ima samo jedan ulazni signal, neće se moći podešavati "Input Select" (izbor ulaza).
- 2). Ako je veličina zaslona proizvoda 4: 3 ili je razlučivost ulaznog signala nativna razlučivost, tada stavka "Odnos slike" nije važeća.
- 3). Četiri stanja ECO načina (osim standardnog načina), DCR, DCB način rada i isticanje prozora mogu prikazati samo jedno stanje odjednom.

### <span id="page-14-0"></span>**Luminance (Osvjetljenje)**

![](_page_14_Picture_210.jpeg)

![](_page_14_Picture_211.jpeg)

#### **Napomena:**

Kada se otkrije HDR, prikazat će se opcija za HDR radi podešavanja; kada se HDR ne otkrije, prikazat će se opcija za HDR način rada radi podešavanja.

### <span id="page-15-0"></span>**Color Setup (Podešavanje boja)**

![](_page_15_Picture_282.jpeg)

![](_page_15_Picture_283.jpeg)

Bilješka:

Kad je "HDR način" pod "Svjetlina" postavljen na neisključeno stanje, sve stavke pod "Postavke boje" ne mogu se podesiti.

### <span id="page-16-0"></span>**Picture Boost (Poboljšavanje kvalitete slike)**

![](_page_16_Picture_131.jpeg)

![](_page_16_Picture_132.jpeg)

Bilješka:

1) Za bolji doživljaj gledanja podesite svjetlinu, kontrast i položaj osvjetljenja.

2) Kad je "HDR način" pod "Svjetlina" postavljen u stanje koje nije zatvoreno, sve stavke pod "Osvjetljenje prozora" ne mogu se podesiti.

### <span id="page-17-0"></span>**OSD Setup (Podešavanje OSD)**

![](_page_17_Picture_139.jpeg)

![](_page_17_Picture_140.jpeg)

### <span id="page-18-0"></span>**PIP Setting (Podešavanje slike u slici (PIP))**

![](_page_18_Picture_163.jpeg)

![](_page_18_Picture_164.jpeg)

#### <span id="page-19-0"></span>**Game Setting (Podešavanje za igre)**

![](_page_19_Picture_312.jpeg)

![](_page_19_Picture_313.jpeg)

#### Bilješka:

1. Kad je "HDR način" pod "Svjetlina" postavljen na neisključeno stanje, stavke "Način igre", "Kontrola tamnog polja" i "Tonski igra" pod "Postavke igre" ne mogu se podesiti.

2. Funkcije MBR i Pojačanje rada dostupne su samo kada je isključena sinkronizacija AMD FreeSync Premium.

3. Kada su MBR ili Pojačanje rada uključeni, ukupna svjetlina bit će manja od uobičajene.

4. Funkcije MBR ili Pojačanje rada mogu izazvati nepravilan prikaz (titranje slike, nejasan prikaz, dvostruka slika i sl.).

5. Funkcije MBR ili Pojačanje rada su optimizirani načini rada za igre. Preporučuje se da ih isključite ako ne koristite

<span id="page-20-0"></span>funkciju igranja.

### **Extra (Dodatno)**

![](_page_20_Figure_2.jpeg)

![](_page_20_Picture_130.jpeg)

### <span id="page-21-0"></span>**Exit (Izlaz)**

![](_page_21_Picture_1.jpeg)

![](_page_21_Picture_34.jpeg)

# <span id="page-22-0"></span>**LED indikator**

![](_page_22_Picture_23.jpeg)

# <span id="page-23-0"></span>**Rješavanje problema**

![](_page_23_Picture_227.jpeg)

# <span id="page-24-0"></span>**Tehnički podaci**

# **Opći podaci**

![](_page_24_Picture_149.jpeg)

![](_page_24_Picture_3.jpeg)

# <span id="page-25-0"></span>**Podešeni režimi prikaza**

![](_page_25_Picture_301.jpeg)

# <span id="page-26-0"></span>**Raspored kontakata**

![](_page_26_Picture_1.jpeg)

19–polni signalni kabel za prikaz u boji

![](_page_26_Picture_228.jpeg)

![](_page_26_Figure_4.jpeg)

20–polni signalni kabel za prikaz u boji

![](_page_26_Picture_229.jpeg)

# <span id="page-27-0"></span>**Uključi i radi**

#### **Plug & Play DDC2B značajka**

Ovaj monitor je opremljen VESA DDC2B mogućnostima u skladu s VESA DDC STANDARDOM. Na taj način omogućava se monitoru da računalni sustav izvijesti o svojem identitetu i da mu proslijedi dodatne podatke o svojim mogućnostima prikaza, što ovisi u tome koja razina DDC se koristi.

DDC2B je dvosmjerni podatkovni kanal koji se temelji na I2C protokolu. Računalni sustav može zatražiti EDID podatke preko DDC2B kanala.